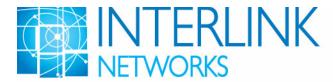

# RAD-Series AAA Server Getting Started Guide

Version 8.4 for Solaris

January 2017

#### © 2005-2017 Interlink Networks Services, LLC. All Rights Reserved.

This document is copyrighted by Interlink Networks Services, LLC. (Interlink Networks). The information contained within this document is subject to change without notice. Interlink Networks does not guarantee the accuracy of the information.

#### **Trademark Information**

Brand or product names may be registered trademarks of their respective owners.

Interlink Networks Services, LLC. 2531 Jackson Road, Suite 306 Ann Arbor, MI 48103-3818

Main - (734) 821-1200 Sales - (734) 821-1228 Fax - (734) 821-1235 Support - (734) 821-1222 Support E-mail <a href="mailto:support@interlinknetworks.com">support@interlinknetworks.com</a> Website - www.interlinknetworks.com

# **Table of Contents**

| About this Document                              |   | 1 |
|--------------------------------------------------|---|---|
| Audience                                         |   | 1 |
| Notational Conventions                           |   | 1 |
| Preparation                                      |   | 2 |
| System Requirements                              |   | 2 |
| Server Manager Access Requirements               |   | 3 |
| Java Run-Time Environment                        |   | 3 |
| Upgrading                                        |   | 3 |
| Customizations                                   |   | 4 |
| Before Installing over an existing installation  |   | 4 |
| After Installing                                 |   | 4 |
| Certificates                                     |   | 5 |
| Installation                                     |   | 6 |
| Installation Process                             |   | 6 |
| Installing RAD-Series Software                   |   | 7 |
| Installation Directories                         |   | 8 |
| Uninstalling RAD-Series Software                 | 1 | 0 |
| Starting Server Manager                          | 1 | 0 |
| Changing the Server Manager Port                 | 1 | 1 |
| Changing the Server Manager User Name / Password | 1 | 1 |
| Stopping Server Manager                          | 1 | 1 |
| Starting Remote Control                          | 1 | 2 |
| Accessing Server Manager                         | 1 | 2 |
| Adding Servers to Server Manager                 | 1 | 2 |
| Starting the Server                              | 1 | 3 |
| Testing Server Installation                      | 1 | 4 |
| Configuration                                    | 1 | 5 |
| Configuration Process                            | 1 | 5 |
| Using Server Manager                             | 1 | 5 |
| Basic Server Configuration                       | 1 | 7 |
| Load Configuration                               | 1 | 7 |

| Define Access Devices       | 17 |
|-----------------------------|----|
| Define Local Realms         | 18 |
| Save Configuration          | 19 |
| Restarting the Server       | 19 |
| Securing the Server         |    |
| Basic Server Administration | 21 |
| Licensing                   | 22 |
| Ordering a License          | 22 |
| Installing the License      | 22 |
| Technical Support           | 23 |
| Web Site                    | 23 |
| Help Desk                   | 23 |

## **About this Document**

Welcome to RAD-Series AAA Server software. This guide will help you get started with:

- Installing the software
- Basic server configuration for a wired or wireless network
- Basic server administration

Consult the RAD-Series *Administrator's Guide* for advanced configuration and administration instructions.

#### **Audience**

This *Getting Started Guide* is for Network and Systems Administrators who must install and configure the RAD-Series AAA Server. It's assumed that you:

- Are familiar with basic Unix commands
- Have full installation privileges on the machines where you will install the software
- Know the hardware and software profiles of the server machines and other devices used throughout the network
- Know how you will store user profiles for those accessing the network
- For wireless, know the EAP methods and user name formats used

#### **Notational Conventions**

Text in this guide is marked in different styles to denote various things.

| Text Marked        | Indicates                                                                                                    |
|--------------------|----------------------------------------------------------------------------------------------------|
| Fixed-width font   | This is code, a command, a file name, or a file parameter. Enter exactly what is shown.                          |
| Fixed-width italic | This is a variable. Enter what is correct for your installation, not what is shown.                              |
| Normal italic      | This is the title of a book or other publication.                                                                |
| Bold               | This is something noteworthy, so we emphasize it.                                                                |
| Blue underline     | This is a hypertext link. Click the link to send e-mail to the account, or to open the document in your browser. |

# **Preparation**

Before installing the software:

- Be sure the host machine meets minimum system requirements
- Be sure that the system has the 32 bit X window compatibility library installed. If they are missing then when the installer is run it gives a cryptic message about missing the JVM. This is misleading. The installer package includes the JVM that it needs. The real problem is that the OS is missing a necessary X window compatibility library. If you run into this problem, please try installing the 32 bit X window libraries.
- Bring all software up to required patch levels
- If upgrading, read the section on Upgrading below and decide how you will handle previously installed components

## **System Requirements**

Each licensed copy of the RAD-Series AAA Server can be installed on one machine. The machine where the server is installed must have:

| Specification             | Requirement                                                                                                    |
|---------------------------|----------------------------------------------------------------------------------------------------|
| Operating System/Platform | Oracle Solaris 10 or 11 on UltraSPARC hardware                                                                                                    |
| Libraries                 | X Window libraries (see above) and                                                                                                    |
|                           | Standard 32 bit compatibility libraries (for 64 bit OS)                                                                                                    |
| Memory                    | The RAD-Series AAA Server can run on any system built within the last ten years on one of the supported architectures.                                                                        |
|                           | Interlink Networks tests the RAD-Series AAA Server on systems with as little as 128 MB of memory.                                                                                             |
|                           | The memory required for a particular application depends upon many factors including the transaction rate, authentication method and the number of simultaneous sessions supported.           |
| Disk Space                | About 250 MB of disk space is required to install the RAD-Series AAA Server and Server Manager.                                                                                               |
|                           | The disk space required for a particular application depends upon many factors including the transaction rate, the accounting record format and how long logfiles are retained on the system. |

## **Server Manager Access Requirements**

Each machine that will be used to access the Server Manager must have:

| Specification | Recommendation                                                                                           |
|---------------|----------------------------------------------------------------------------------------------------|
| Browser       | We recommend running with the latest version of Firefox.                                                 |
|               | See the release notes for details regarding known browser issues.                                        |
|               | The browser preferences / Internet options should be set to always compare loaded pages to cached pages. |
| Other         | We recommend running with the latest version of the Java Runtime Environment (JRE).                      |
|               | See the release notes for details regarding JRE issues.                                                  |
|               | Older version may work but are not recommended due to severe security issues.                            |

#### **Java Run-Time Environment**

The Server Manager can be accessed from any workstation with a browser and the Java Run-Time Environment (JRE) installed. The JRE is required to run applets that are part of the Server Manager graphical user interface. Download and install the JRE on each machine you will use as an administrator workstation. You can download the JRE from:

/http://www.java.com/downloads/

## **Upgrading**

Version 8.4.0 of the RAD-Series AAA Server software converts most previously installed binary and configuration files to version 8.4.0 formats during the installation process. You no longer need to uninstall the software prior to upgrading. To take advantage of this feature, you must install all files into the same directories as your previous installation. For safety's sake you may want to copy your current install to new directories and install/upgrade the copies. Then when you have finished testing the new version, stop the radius server and server manager and copy all **but** the log directory to the permanent directories and restart the server.

**Note**: When converting, you don't have to perform a preliminary backup of configurations. The RAD-Series AAA Server installer automatically backs up your current configuration files to the subdirectory backup\_raddb. timestamp in the configuration file directory.

As of 8.2.0, the dictionary file has been separated into multiple files. The dictionary files support an **%INCLUDE** directive, allowing the dictionary to be partitioned into multiple parts. This facilitates the isolation of custom modifications while allowing standard updates of other

attributes.

The dictionary provided by Interlink Networks is distributed over multiple dictionary files. The main dictionary file contains the standard RADIUS attribute definitions. Each vendor's VSAs are defined in a separate vendor-specific dictionary file. Vendor attributes are incorporated into the server's complete internal dictionary from the dictionary.VSAs file, for example Interlink attributes are defined within a dictionary.Interlink file, and incorporated into the server's complete internal dictionary by the presence of a %INCLUDE dictionary.Interlink directive within the main dictionary file.

A dictionary.custom file is provided for defining customer-specific VSA definitions and any other additions that you need. You can use the %INCLUDE dictionary.<a href="mailto:vendor name">vendor name</a> in the dictionary.custom file to add a new vendor's VSAs.

Note: If you have modified your dictionary file, then after the upgrade you will need to take all of your changes and put them into the dictionary.custom file and copy <ConfigurationDirectory>/fsm8.4/dictionary to <ConfigurationDirectory>/
dictionary. Your original dictionary file can be found in <ConfigurationDirectory>/
backup\_raddb.timestamp/dictionary. All future changes you need to make to the dictionary should be put in dictionary.custom. Please do not modify any other dictionary files since they are not upgraded, just replaced.

Finite State Machine (.fsm) files that have been modified from the installation default are not converted with the 8.4.0 installation. These files must be manually recreated in the 8.4.0 file format after installing the server.

#### **Customizations**

If you created custom plug-ins for your RAD-Series AAA Server, you'll have to recompile them using version 8.4.0 of the Software Developers Kit (SDK) to make them compatible with version 8.4.0 of the server.

#### Before Installing over an existing installation

- 1 Stop the server, Remote Control, and Server Manager programs.
- 2 If you choose to uninstall rather than convert files:
  - Back up accounting and log files.
  - Back up configuration files.
  - Run raduninstall (in /opt/aaa/uninstall by default) to remove the original files.
  - Manually delete the remaining files.

#### After Installing

- 1 If you have modified your state table (.fsm) files you will need to re-make your changes you made since your previous installation.
- 2 Restart the server, Remote Control, and Server Manager programs.

### **Certificates**

The RAD-Series AAA Server software is delivered with a certificate, key file, and self-signed certificate authority list that can be used for preliminary testing. However, if your application requires certificates, you should replace these with your own files before the server goes into production.

The following authentication methods require a server-side certificate:

- PEAP-MSCHAP
- PEAP-MD5
- PEAP-GTC
- TLS
- TTLS
- TTLS-MD5
- TTLS-PAP
- TTLS-CHAP
- TTLS-MSCHAP

## Installation

#### **Installation Process**

The RAD-Series AAA Server installation process is:

- 1 Install software components on server machine(s).
- 2 Start the Server Manager program.
- 3 Start the Remote Control program on any machines where it is installed.
- 4 Access the Server Manager.
- 5 Add remote servers (if any) to Server Manager.
- 6 Start the server(s) from Server Manager.
- 7 Test installation using the preset configuration.

Note: This test can only be performed on the machine hosting the Server Manager program.

At the conclusion of this process, you'll:

- Know that the server software is installed and working properly
- Be ready to go on to basic server configuration

## **Installing RAD-Series Software**

To install the software:

- 1 Note: The RAD-Series Server does not need to be installed as root nor run as root unless it will be configured to access the Unix password system for authentication. If the RAD-Series Server is to be installed from, or run from, a user account other than root then that user account must have write privileges in the installation directories. Log on to the account that will run RAD-Series Server.
- 2 Run the installer:
  - # sh /download directory path/RAD-Series.8.4.0.solaris.sun4u.bin

**Note:** The installer will prompt you for each step of the process. To return to a previous step, enter back until you reach the form you need. To exit the installer, enter guit.

3 Enter the option number for each component to install on this machine, separated by commas (no spaces). For example:

ENTER A COMMA-SEPARATED LIST OF NUMBERS REPRESENTING THE COMPONENTS TO BE INSTALLED: 1,2

Your options are:

| Option | Component                                                                                                    | Required                                                                                                    |
|--------|----------------------------------------------------------------------------------------------------|----------------------------------------------------------------------------------------------------|
| 1      | Server—the RAD-Series AAA Server programs, configuration files, libraries, plug-ins                                                                             | On each host machine.                                                                                                    |
| 2      | Server Manager—the browser-based interface for configuring and administering the server(s)                                                                      | On a local server host machine. Only one installation is needed.                                                                                   |
| 3      | Remote Control—the RMI objects that facilitate communication between the Server Manager program and remote servers that host the RAD-Series AAA Server software | On each machine you will administer remotely. You do not need Server Manager on remote machines.                                                   |
| 4      | Oracle server—the db_srv daemon that provides the interface between the Oracle database and RAD-Series AAA Server.                                              | On the machine that hosts the Oracle database. If not the same as the RAD-Series AAA Server host, install this component later on the Oracle host. |

4 Enter the installation directory for each file type. To accept the default directories, just press Enter at each prompt. Note: If the RAD-Series Server is to be installed with a user account other than root then that user account must have write privileges in the installation directories.

#### If this is a fresh installation, then also:

- 5 Enter a shared secret. This is a code used to establish a trust relationship between the RAD-Series AAA Server and its test utility. It cannot be more than 255 characters or contain spaces. The default is secret.
- 6 Enter a test user password. This password is used to test installation. The user password cannot have spaces or the backslash character. The default is password.
- 7 Enter a Server Manager user name. This is the name you'll use to log on to Server Manager. The default is adminaaa.
- **8** Enter a Server Manager password. This is the password you'll use to log on to Server Manager. The default is adminaaa.

#### **Installation Directories**

As supplied, the RAD-Series software is installed into the following directories:

| Directory              | Contains                                                     |
|------------------------|--------------------------------------------------------------|
| /opt/tomcat            | Server Manager program                                       |
| /opt/aaa/remotecontrol | RMI objects and startup script                               |
| /opt/aaa/lib           | Libraries                                                    |
| /opt/aaa/bin           | Server programs and utilities                                |
| /opt/aaa/uninstall     | Uninstaller                                                  |
| /opt/aaa/aatv          | Plug-ins                                                     |
| /opt/share/aaa/man     | MAN pages                                                    |
| /opt/share/aaa/doc     | PDF documentation                                            |
| /etc/opt/aaa           | Configuration files (including dictionary and vendors files) |
|                        | *.fsm files: sample finite state machine (FSM) tables        |
| /etc/opt/aaa/proldap   | Schema files and sample LDIF files for LDAP authentication   |
| /etc/opt/aaa/security  | Certificates and keys for TLS, TTLS, and PEAP authentication |

| Directory           | Contains                                                                                                    |
|---------------------|----------------------------------------------------------------------------------------------------|
| /etc/opt/aaa/fsm8.4 | FSM, group, vendor and dictionary files for 8.4. They are copied to the configuration directory if this is a new install or the old files were not modified by you. If you have modified FSM files you will have to update them manually to be compatible with 8.4. Your vendors and dictionary files should be updated automatically during the installation process. |

## **Uninstalling RAD-Series Software**

The RAD-Series software is delivered with an uninstall script, raduninstall, found in the uninstall subdirectory of the server directory (default /opt/aaa/uninstall).

- 1 Login and change directory to /server directory/uninstall.
- 2 Run raduninstall.
- **3** When prompted, press Enter.
- 4 Manually delete any files modified since installation.

**Note:** Modified files include files utilized and changed by the server in the course of normal operation, and their directories.

## **Starting Server Manager**

Server Manager is the browser-based application for configuring and managing all your RAD-Series AAA Servers. Once started, you can access Server Manager from any networked workstation that has a browser and a Java Run-Time Environment installed.

Server Manager can be set up to make a Secure Socket Layer (https) connection to administrator workstations. See "Configuring Server Manager for SSL" in the RAD-Series *Administrator's Guide*. The steps below show how to start Server Manager using a non-secure (http) connection. We recommend doing this to complete the initial server set up.

On the machine where you've installed Server Manager:

- 1 Change directory to /Server Manager directory/bin (/opt/tomcat/bin by default).
- 2 Run startup.sh.

#### If the process fails to start:

- 3 Check the log file catalina.out (in /opt/tomcat/logs by default).

  If you see the message "Root cause Address already in use," the default port 8080 is already being used by another process.
- 4 To identify the process currently using port 8080, at your shell prompt, enter:

```
for i in `ls /proc`; do pfiles $i 2>/dev/null | grep AF_INET | \ grep "port: 8080" ; if [ \$? -eq 0 ]; then echo "Is owned by pid \$i"; \ echo ; fi; done
```

5 Either change the Server Manager port, or kill the process using the port.

#### **Changing the Server Manager Port**

If you can't use the default port of 8080 for Server Manager:

- 1 In a text editor, open the file server.xml (in /opt/tomcat/conf by default).
- 2 Locate the following lines:

```
<Connector port="8080" protocol="HTTP/1.1"
    enableLookups="true" redirectPort="8443"
    acceptCount="100" connectionTimeout="20000"
    disableUploadTimeout="true" />
```

- 3 Change "8080" to the port you wish to use.
- 4 Save and close server.xml.
- 5 Stop and restart Server Manager.

#### **Changing the Server Manager User Name / Password**

When you wish to change the Server Manager user name and/or password:

- 1 In a text editor, open the file aaa-users.xml (in /opt/tomcat/conf/ by default).
- 2 Locate the following lines:

```
<tomcat-users>
  <!-- You can NOT use &, <, [, ", :, ;, \, space, tab or control
characters in username and password -->
  <user username="uuuuuuuu" password="pppppppp" roles="adminaaa"/>
</tomcat-users>
```

- 3 Change "uuuuuuuu" to the username you wish to use.
- 4 Change "pppppppp" to the password you wish to use.
- 5 Save and close aaa-users.xml.
- **6** Stop and restart Server Manager.

#### **Stopping Server Manager**

To stop the Server Manager program:

- 1 Change directory to / Server Manager directory/bin (in /opt/tomcat/bin by default).
- 2 Run shutdown.sh.

## **Starting Remote Control**

On each machine where you've installed Remote Control:

- 1 Change directory to /Remote Control directory.
- 2 Run rmistart.sh.

## **Accessing Server Manager**

Once the Server Manager program is started, to access the graphical user interface:

- 1 Open your browser and enter the URL http://IP-address:Port/aaa where:
  - *IP-address* is the IP for the machine that hosts the Server Manager program.
  - Port is the port number assigned to Server Manager. Default is 8080.
- 2 Enter the Server Manager administrator user name and password you choose at installation.
- 3 If this is the first time you're accessing Server Manager, enter the user name and password again to authenticate to the Java Run-Time Environment.

You'll see the Server Manager Administration page, with localhost listed in the Status frame. Bookmark this page in your browser for ease of access later on.

**Note:** If you see a Java run-time error in the Status frame, the workstation may not have the Java Run-Time Environment installed, or the second Java logon box may be hiding behind other windows awaiting your entry. See "Java Run-Time Environment" on page 3 for more information.

## **Adding Servers to Server Manager**

If you've installed RAD-Series AAA Servers and Remote Control objects on remote machines, add them to the list of servers managed by Server Manager.

**Note**: The 8.4 Server Manager can only manage 8.4 RAD-Series AAA Servers. If one of the servers configured for management is a different version, it will show a in the Server Status frame and not be usable.

- 1 Access the Server Manager.
- 2 In the Navigation tree on the left, click Managed Servers.
- 3 In the main area on the right, click the Connect to Server link.
- 4 Enter a Name for the server to appear in Server Manager. This doesn't have to be the actual server name, just an identifier.
- 5 Enter the server's IP address or fully-qualified domain name.

6 Click Create.

The server now appears in the Server Status area at the lower left of the screen.

## **Starting the Server**

- 1 Access the Server Manager.
- 2 In the Server Status area at the lower left of the screen, select the server by checking the box.
- 3 In the main area to the right, click Start.

If you see a green (icon next to the server name in the Status area, the server started.

If you see a red icon, the server failed to start. In the Navigation tree on the left, click Server Logfile and view the logfile for errors that might prevent the server from starting. If this does not identify the source of the problem, search the Interlink Networks' Frequently Asked Questions page at <a href="https://www.interlinknetworks.com/category/faqs/">www.interlinknetworks.com/category/faqs/</a> for possible solutions.

## **Testing Server Installation**

The RAD-Series AAA Server is delivered with a very simple wired network configuration designed to help you test that the server is installed and authenticating correctly (using password authentication). We recommend running this test before proceeding with server configuration.

- 1 Follow the procedure above to start the server in Server Manager.
- 2 With the server still selected, click the Status button in the main area.

If the server is operational, you'll see the message:

```
RADServer-name (RAD-port) is responding
```

- **3** Toggle to your shell account.
- 4 Set the library path (/opt/aaa/lib by default):

```
# export LD LIBRARY PATH=/server library path
```

- 5 Change directory to /server binary path (/opt/aaa/bin by default).
- 6 Run radpwtst -s localhost test user.
- When prompted, enter the test user password you specified during installation.

A message appears summarizing authentication. If the server is authenticating properly, the final line in the message is:

```
"test user" authentication OK
```

**8** To terminate the test process:

```
# kill pid
```

Where pid is the radius process ID. You can determine this by:

```
# ps -ef | grep radiusd
```

**Note:** Remove the test\_user from the localhost configuration when you're done using the test tool. See the RAD-Series *Administrator's Guide* for instructions.

If you encounter problems while running the test, view the contents of the RAD-Series AAA Server logfile for errors. In addition you can search the Interlink Networks' Frequently Asked Questions page at <a href="https://www.interlinknetworks.com/category/fags/">www.interlinknetworks.com/category/fags/</a>.

# **Configuration**

The topics in this section will help you begin to set up the server for your network. After completing them, see the RAD-Series *Administrator's Guide* to finish your server configuration.

## **Configuration Process**

The basic configuration process is:

- 1 Load existing configurations into Server Manager.
- 2 Define network access devices.
- 3 Define local realms, including:
  - · Realm name
  - Authentication method
  - Users
- 4 Save configuration to server.
- 5 Restart the server to enable the new configuration.

By the end of this process, you'll have:

- At least one realm defined
- At least one user set up for authentication using your method

## **Using Server Manager**

Server configuration and administration can be performed using the Server Manager or by manually editing the configuration files and using command-line scripts to start and stop the server. Note that some configuration parameters cannot be configured via the Server Manager and must be manually configured.

Server Manager works by loading a duplicate of the current server configuration into a temporary workspace. After you've made your changes in the workspace, you save the new configuration to the server itself, then restart the server to enable the changes.

When you leave Server Manager between sessions, it automatically holds your configuration changes in the temporary workspace files. You do not need to save until you are ready to push the configuration to one or more servers.

The Server Manager interface contains four primary work areas:

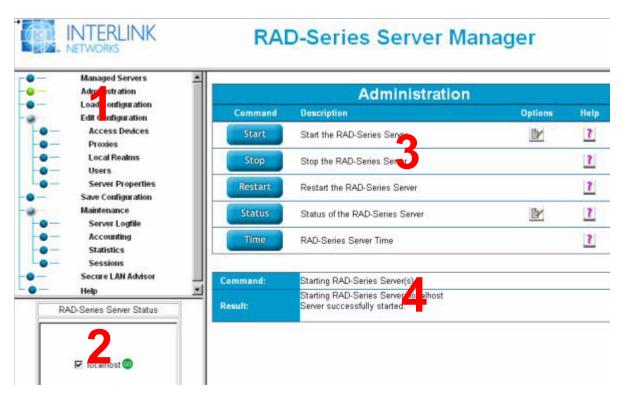

- 1 Navigation frame—In this area, you choose the tasks you want to perform on the selected servers. The Workspace frame changes according to your selection.
- 2 Status frame—This area shows the servers in your installation and their current on/off status.
  - means the server is running
  - means the server is stopped
  - T means there's been a server error or communication error

Any server commands you execute from the Administration page affect whatever servers are selected here.

- **3** Workspace frame—This area contains the controls for configuring and administering servers. It changes based on the task you've selected.
- 4 Message frame—This area shows the results of log file searches and server commands.

Each Workspace page contains both buttons and links you can use to drill-down to other forms. Hover over any button to see what it does. Required fields are marked with an asterisk (\*). To go back to the previous page in your work sequence, click the Cancel button at the bottom of the page or your browser's Back button.

Click the Field Help buttons for definitions and acceptable values. For more detailed configuration instructions, use the Server Manager online Help, found in the Navigation frame.

## **Basic Server Configuration**

Before beginning server configuration, set up all your network devices, and list all shared secrets and device vendors. You'll need this information to complete the server configuration.

To start configuring the RAD-Series AAA Server, access Server Manager.

To quit configuration at any time, just close your browser.

#### **Load Configuration**

Load the current server configuration into the Server Manager workspace. The initial download will contain the default wired configuration used to test the server installation.

- 1 In the Navigation frame, click Load Configuration.
- 2 In the Workspace frame, select the server to pull configurations from:
- 3 Click Load.

You'll be notified when the transfer is complete.

#### **Define Access Devices**

Enter the IP address and a shared secret for each access point in your network.

You can enter any valid IP address (e.g.: 192.44.3.11) or fully-qualified DNS name (e.g.: nas.yourcompany.com).

The shared secret is the code that will be used to establish a trust relationship between the access device and the server. The shared secret can't exceed 255 characters or contain spaces.

- 1 In the Navigation frame, click Define Access Devices.
- In the Workspace frame, click the New Access Device link or the Add button.
- 3 In Name, enter the IP address or fully-qualified domain name.
- 4 Enter and confirm the Shared Secret.
- 5 The Vendor field specifies which set of vendor-specific attributes to return in RADIUS message sent to this device. Use CTRL + Click to select to select all that apply from the drop-down list. Choose Generic for none.
- 6 Click Create.

#### **Define Local Realms**

If any of your users are required to enter a realm name to log in to the network (e.g.: @yourcompany.com), enter the:

- Realm name—any realm you've defined, or a fully-qualified DNS name, provided it's what appears in the login string
- Authentication methods used by the realm
- User storage type
- User profiles, if using local storage

Enter as many realms as are needed.

If users do not have to enter a realm name to log in, modify the NULL realm and add users to it.

For each realm you're defining:

1 In the Navigation frame, click the Local Realms link.

You'll see the NULL realm, set up Deny.

2 If users do not have to enter a realm name, click the NULL link.

If users do have to enter a realm name, click the Add New Realm link and enter it in Name.

**3** Choose the User Profile Storage type from the drop-down.

New realms default to LDAP storage.

- 4 If this is a wireless network and additional parameters appear under Security Method:
  - Click EAP Authentication.
  - Choose all the EAP methods used by this realm. Use CTRL + Click to select more than
    one

If this is a wired network, leave Password Authentication selected.

5 Add at least one user.

#### For an **LDAP** server:

- Under User Storage Parameters, choose New LDAP Directory from the drop-down.
- Enter the directory information and click Save.
- Click Create to save the realm definition.

For local storage:

- Click Create to save the realm definition.
- Click the View User List button next to Local Storage for that realm.
- Click the New User link.
- Enter the required user information and click Create.

#### **Save Configuration**

After you've completed the basic server configuration in Server Manager, save the configuration to the server.

If you're running several RAD-Series AAA Servers with the same configuration, you can select all the servers and push the new configuration to them at once. Do not use this method of managing multiple servers if you have configured any IP addresses local to the server anywhere in the configuration

- 1 In the Navigation frame, click Save Configuration.
- 2 In the Workspace frame, select the server(s).
- 3 Click Save.

## **Restarting the Server**

Server Manager includes a special restart function that enables you to apply most configurations without having to first stop the server. Some server properties and server startup options require you to stop the server. See the *Administrator's Guide*.

- 1 In the Navigation frame, click Administration.
- 2 In the Status frame, select the server.
- 3 In the Workspace frame, click Restart.

## **Securing the Server**

We recommend doing the following to make the server more secure, before putting it into production. Instructions for each of these procedures are in the RAD-Series *Administrator's Guide*.

- 1 Remove the test\_user from the default users file if you plan to keep this file in your configuration.
- 2 Change the Server Manager user name and password from the installation default adminaaa. See "Changing the Server Manager User Name / Password" on page 11 for details.
- 3 Change the Server Manager shared secret (the secret Server Manager shares with each server it manages).
- 4 Configure the Server Manager to use SSL when communicating with remote PCs. See "Configuring Server Manager for SSL" in the RAD-Series *Administrator's Guide*.
- 5 Change the Server Manager port number. See "Changing the Server Manager Port" on page 11 for details

Following these guidelines will also improve server security:

Don't install the RAD-Series AAA Server on user machines.

- Don't install the RAD-Series AAA Server on the same machine as other servers, like your web, FTP, and mail servers.
- Change the Current Directory of a server connection to a secure location to prevent public access to a core dump.
- Where possible, store hashed passwords in user profiles.

## **Basic Server Administration**

Basic administration for RAD-Series AAA Servers can be done using the Server Manager Administration page.

You can run any of these commands on several servers at once. Just select all the servers to be included from the Status frame.

- 1 Access the Server Manager.
- 2 Choose Administration from the Navigation frame.
- 3 In the Status frame, select the server(s) by checking the box. Be sure to **clear** the box for any selected servers where you don't want to run the command.
- 4 In the Workspace frame, click the command to perform:
  - **Start**—starts server operation after it's been stopped. You'll see a green GO icon next to the server name in the Status frame to indicate it's online.
  - **Stop**—stops server operation. You'll see a red STOP icon next to the server name in the Status frame to indicate it's offline.
  - **Restart**—let's you apply new configurations without having to first stop the server. First save the new configurations to push them to the server.
  - **Status**—checks whether the server is responding. If it is, you'll see the message "Server-name (Port-number) is responding."
  - **Time**—shows the date/time on remote servers.

# Licensing

The RAD-Series license enables a base set of features and limits the number of concurrent user sessions that the software maintains. The license may also enable and disable optional modules that extend the base feature set.

Initially, the software operates under an evaluation license with the full RAD-Series feature set. The evaluation license lasts 30 days, during which you can review the user documentation and other advanced features of the server.

After this time, you must purchase a license to retain the functionality. Be sure to purchase the appropriate license for your needs. If you've configured functions or users during evaluation that are not supported by the license you purchase, they will be disabled during production use.

Contact sales using our WEB site, <u>www.interlinknetworks.com</u>, for more information about the different licensing options.

## **Ordering a License**

When you're ready to purchase a licensed version of the RAD-Series software, contact your sales representative at:

Phone: 734-821-1228

Fax: 734-821-1235

WEB site: www.interlinknetworks.com

## **Installing the License**

To install a license purchased for production use or to upgrade a feature set:

- 1 Backup any existing production licenses.
- 2 Copy the file aaa.config.license to your configuration directory (/etc/opt/aaa by default).
- 3 Access the Server Manager interface.
- 4 Restart the server in Server Manager.

# **Technical Support**

#### **Web Site**

In addition to our printed product documentation, we offer free and unlimited support information on our web site. Visit the Frequently Asked Questions page at:

www.interlinknetworks.com/category/faqs/

You'll find a continuously updated list of solutions to common problems, instructions for advanced configuration tasks, and inter operability information.

## **Help Desk**

RAD-Series software is covered for a 30-day warranty period. During this time, you may contact our Help Desk for technical support at no additional charge.

To extend technical support beyond the 30-day warranty period, you can purchase a Software Maintenance Plan. Visit our WEB site to contact sales:

#### www.interlinknetworks.com

If you can't find the solution to your problem in our documentation or on the web site, and you're covered by a maintenance plan or the 30-day warranty, you can:

- E-mail support@interlinknetworks.com
- Phone 734-821-1222, Monday through Friday, 8:30 a.m. to 5:30 p.m. EST (except US holidays)

Be ready to provide the following information when you contact us:

- Version number of the RAD-Series AAA Server that you are using
- Operating system and its version
- Company name of licensee

Please don't e-mail any unsolicited log file or configuration file snippets longer than one hundred lines. We'll let you know if we need more information.